## **TMSD Work Management System Permanent Partner Creation Quick Card**

## **A. Create a New Organization**

- 1. Use transaction VD01 (account group = "TMSD") and click on "Continue" (green check).
- 2. On the "Address" tab, enter only the organization or company information (telephone and fax numbers should be main/switchboard numbers, etc.).

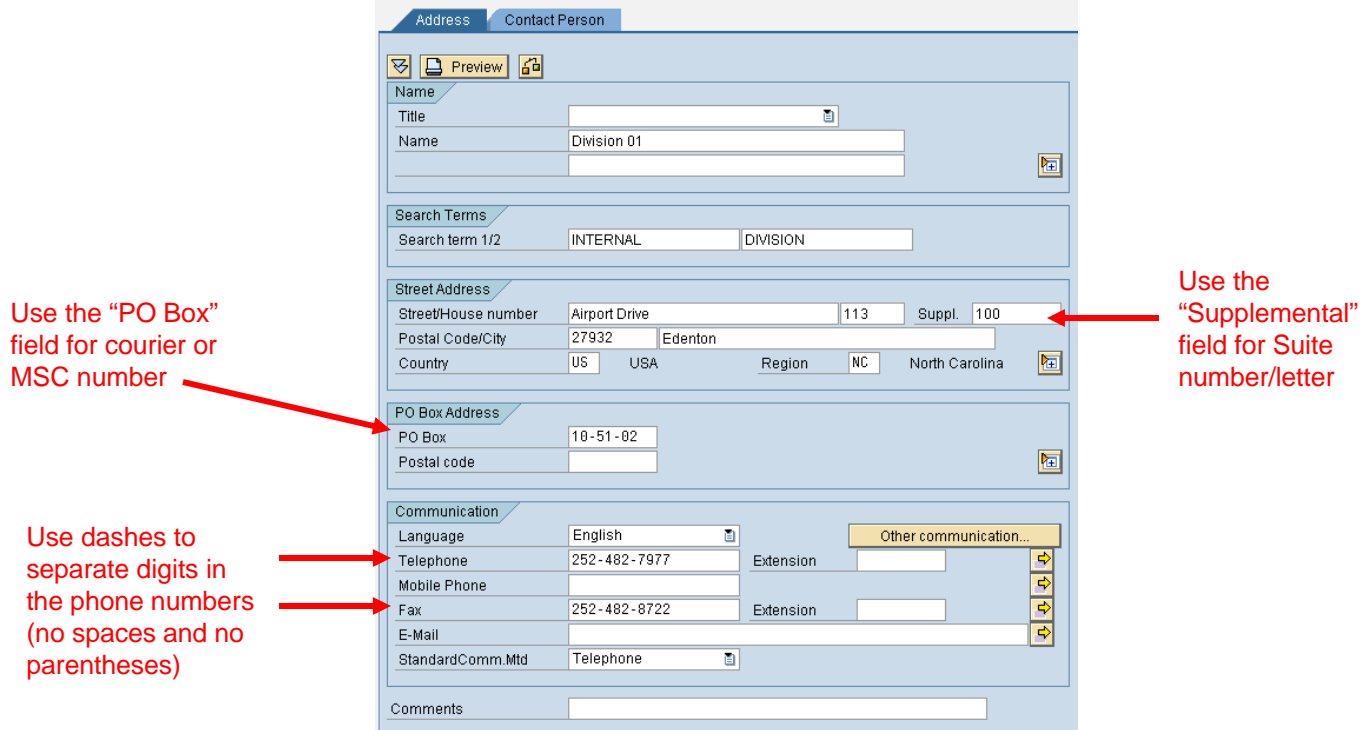

3. Click on the "Save" button

## **B. Create a New Contact Person**

1. Use transaction VD02 and search for the desired organization/company by either the 5-digit customer number (A) or one of the search items (1 or 2) previously defined (B) or (C) such as "Internal" or "External".

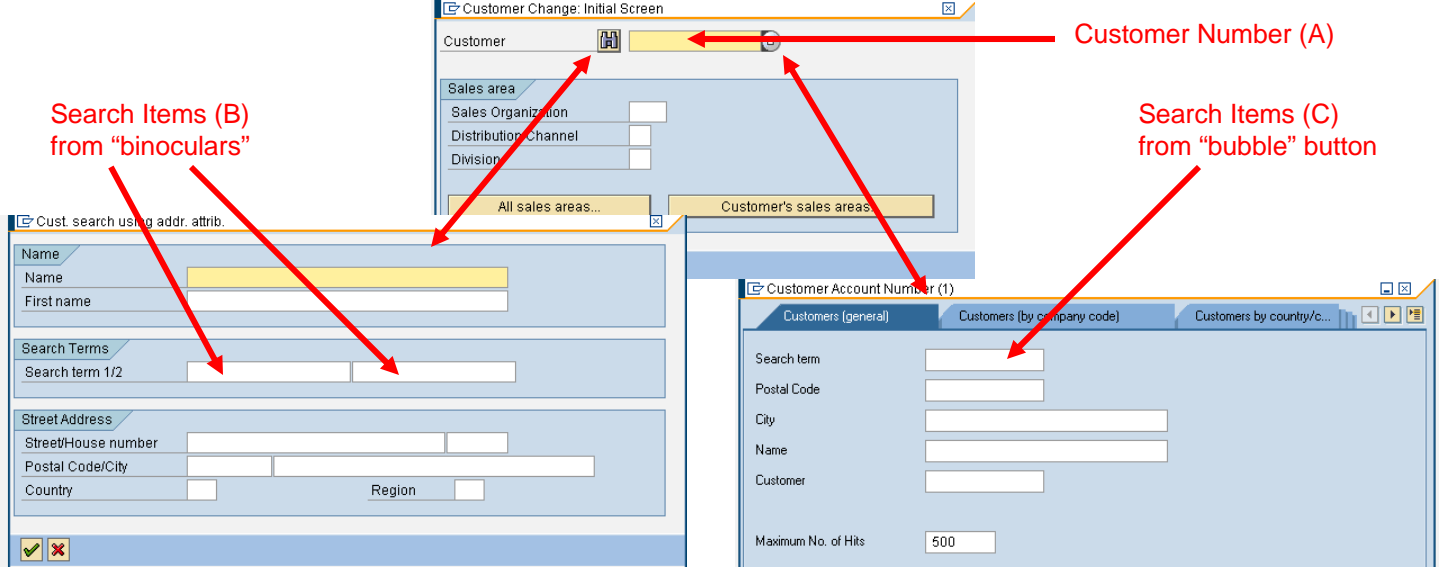

## **TMSD Work Management System Permanent Partner Creation Quick Card (continued)**

2. Click on the "Contact Person" tab and enter the last name ("Name" column – include any suffixes, PE, etc., as appropriate) and first name ("First Name" column – include middle name/initial and/or nickname, as appropriate) of the contact person to be added, and doubleclick on the line.

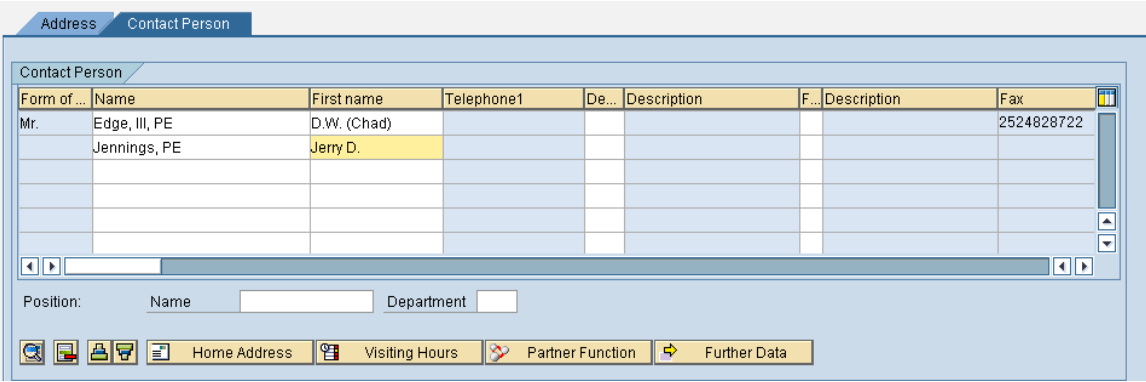

3. Enter the contact person's specific individual information and click on the "Back" button ( $\bullet$ ).

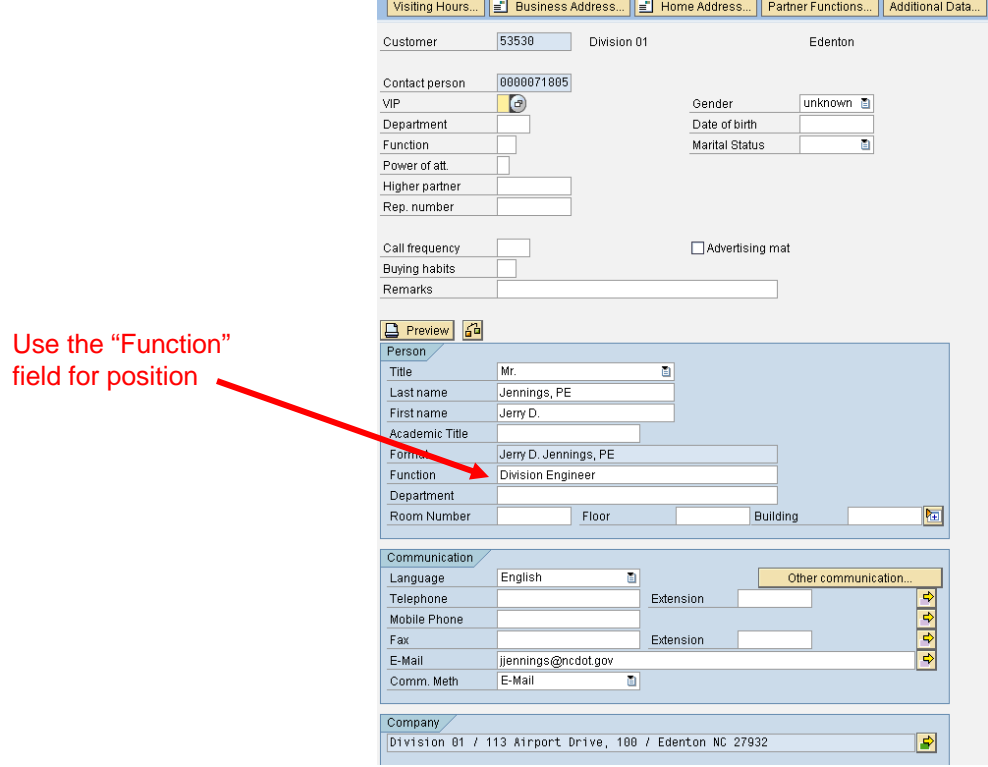

- 4. Repeat Steps 2 and 3 for additional contact persons within the same organization/company or go to Step 5.
- 5. Click on the "Save" button  $(\blacksquare)$ .

**NOTE 1 – User must have administrative privileges to use either transaction VD01 or VD02.**

**NOTE 2 – organization and/or contact person information can always be updated using transaction VD02.**